## Biblios, Bios, and Searches, Oh My: The Wizardry of My NCBI

### Step by step instructions for navigating My NCBI

2018 © K. Cannady & T.L. Herbert

# My NCBI

- My NCBI retains user information and database preferences to provide customized services for many NCBI databases.
- **E** MY NCBI features include:
	- $\blacksquare$  Save searches and automatic email alerts
	- $\blacksquare$  Display format preferences
	- **□** Filter options
	- My Bibliography & NIH public access policy compliance
	- **□** SciENcv: a researcher biosketch profile service
	- $\blacksquare$  Highlighting search terms
	- **□** Recent activity searches & records for 6 months

## My NCBI Services

- $\Box$  Collections helps researchers create a bibliography of publications authored by other researchers.
- My Bibliography provides a centralized place where your citations are easily accessed, exported as a file, and (can be) <u>made public</u> <u>to share with others.</u>
- New Biographical Sketch format allows researchers to include a link to a full list of their published work as referenced in the NIH NOT-OD-15-024.
- SciENcv creates online professional profiles in official biographical sketch formats that can be made public to share with others.

## Where is My NCBI?

### ■ In PubMed, upper right corner, sign in to NCBI:

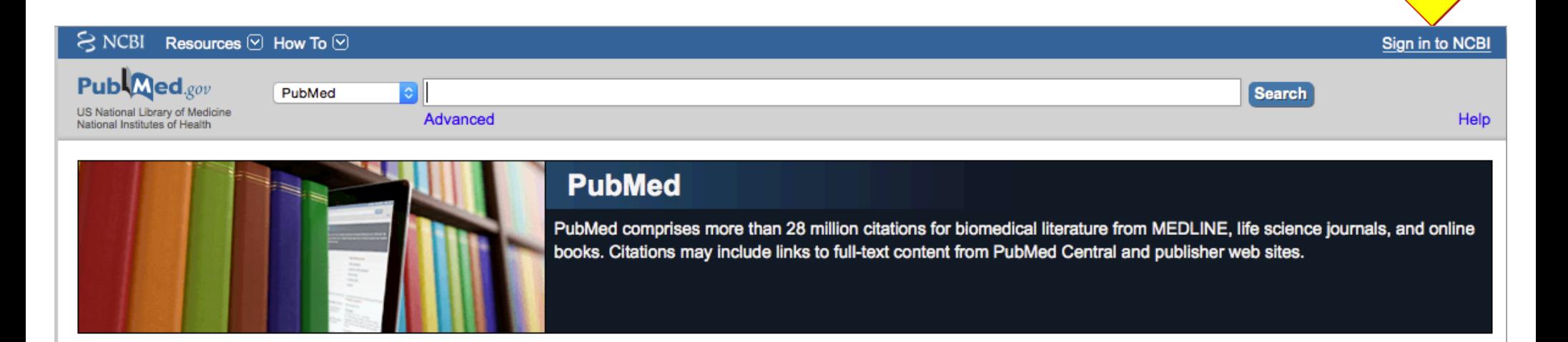

## **NCBI**

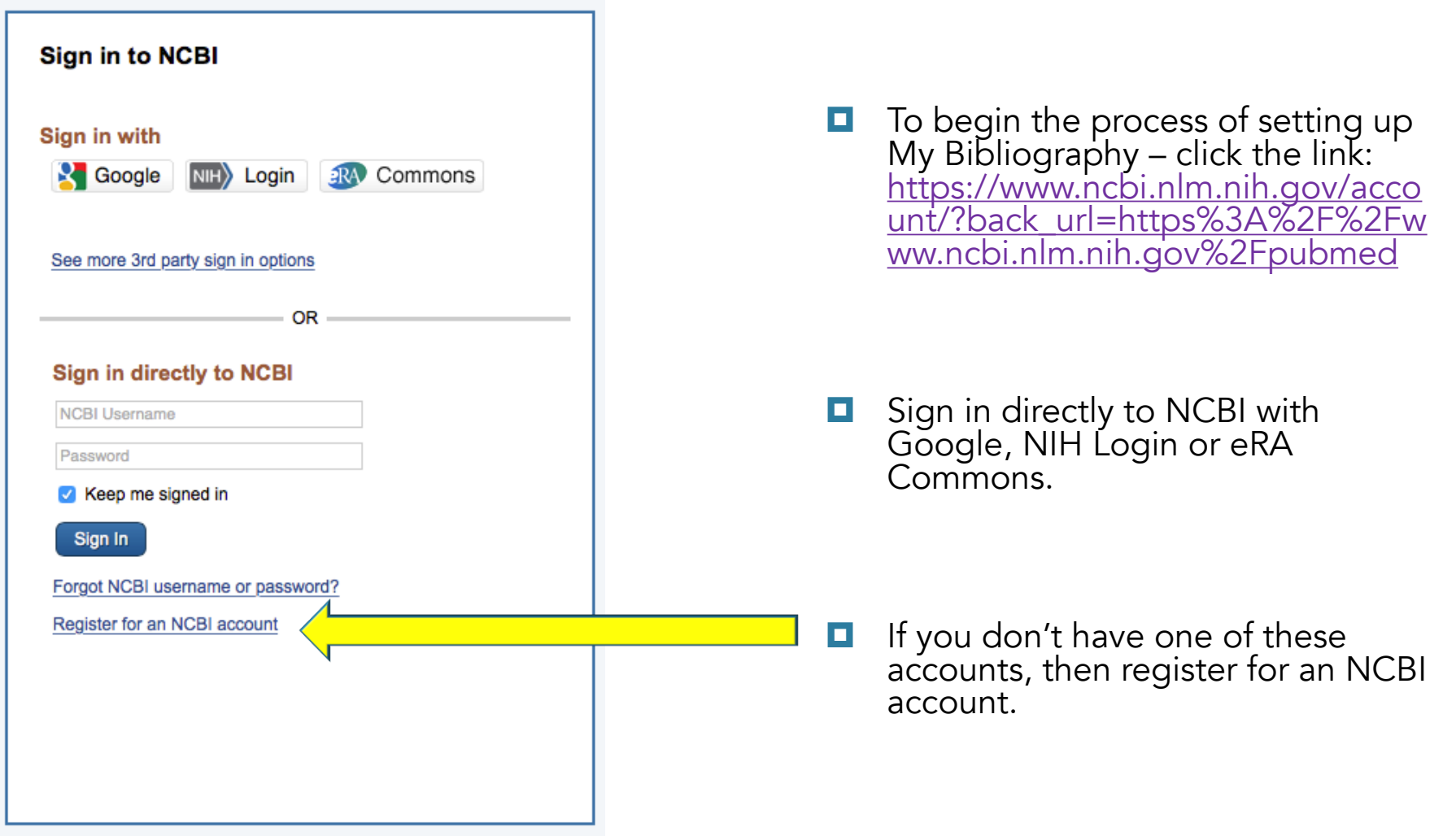

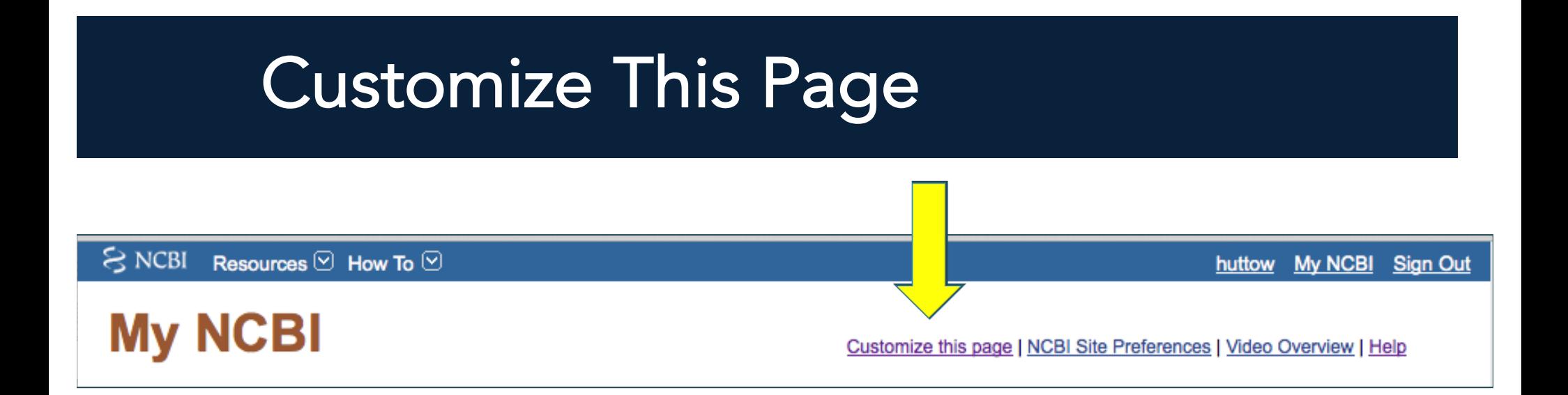

## **Activate My NCBI Services**

#### My NCBI » Customize homepage

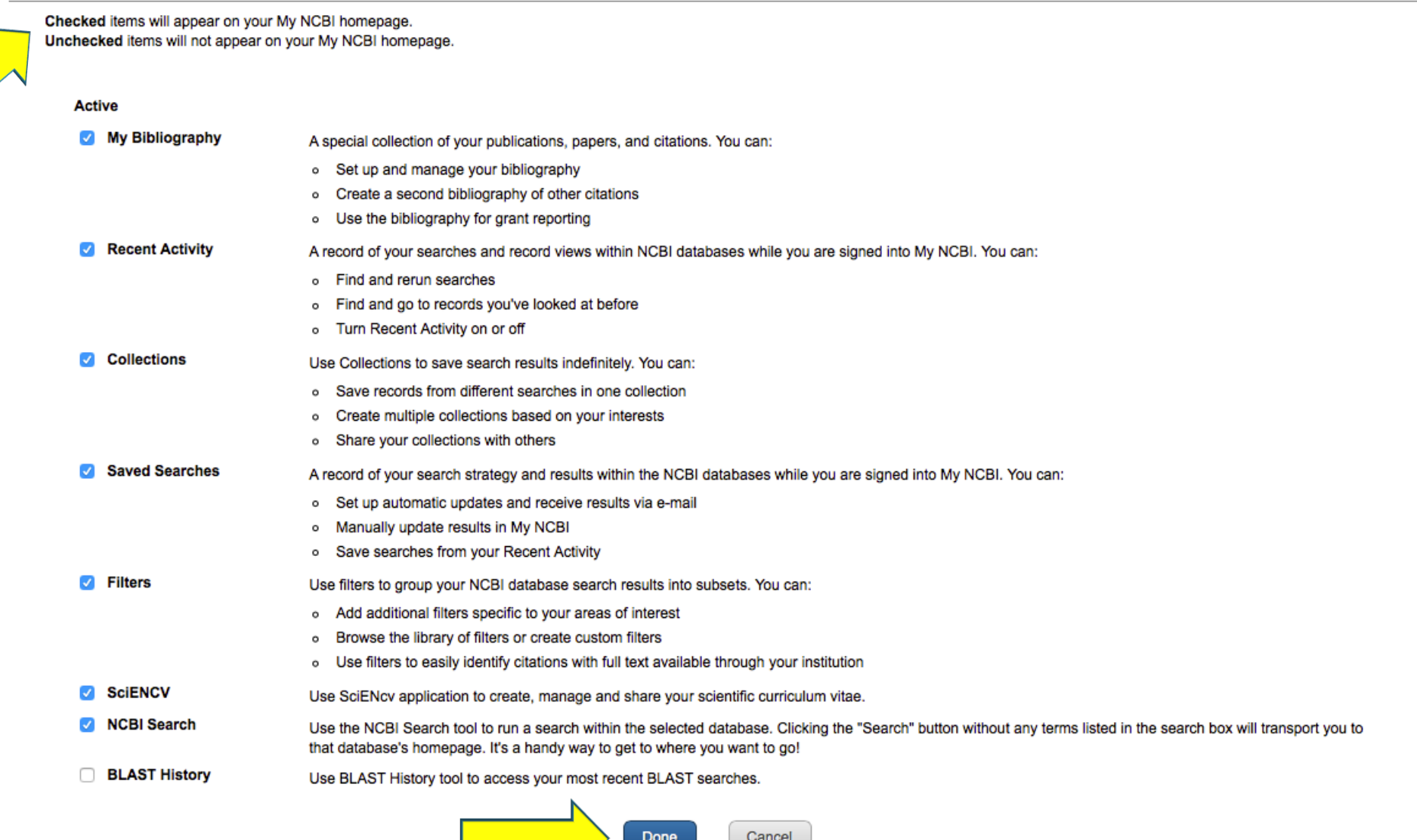

# My NCBI Homepage

S NCBI Resources ⊙ How To ⊙

harperk@musc.edu My NCBI Sign Out

Customize this page | NCBI Site Preferences | Video Overview | Help

### **My NCBI**

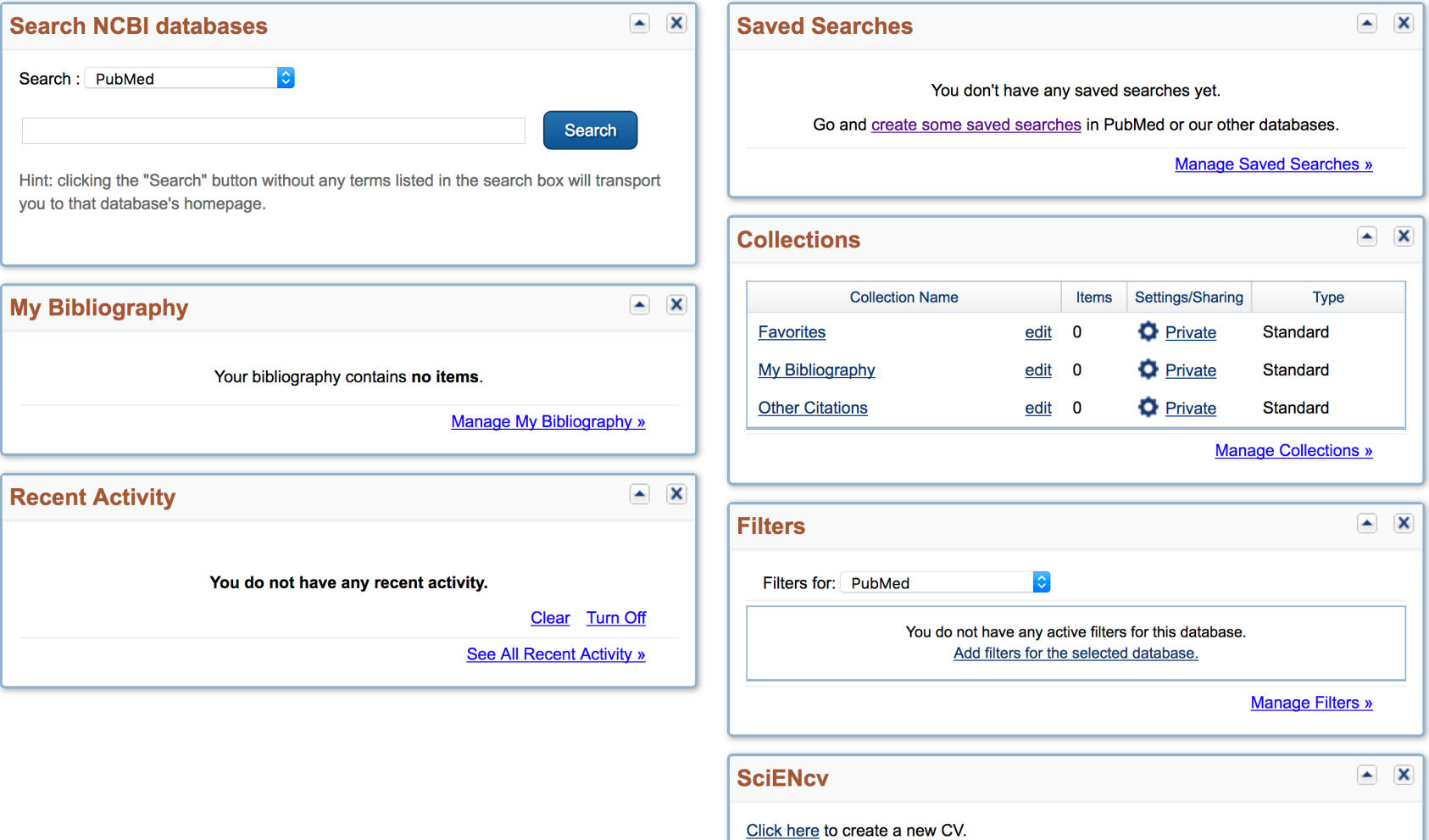

# My Bibliography

S NCBI Resources ⊙ How To ⊙

### **My NCBI**

harperk@musc.edu My NCBI Sign Out

Customize this page | NCBI Site Preferences | Video Overview | Help

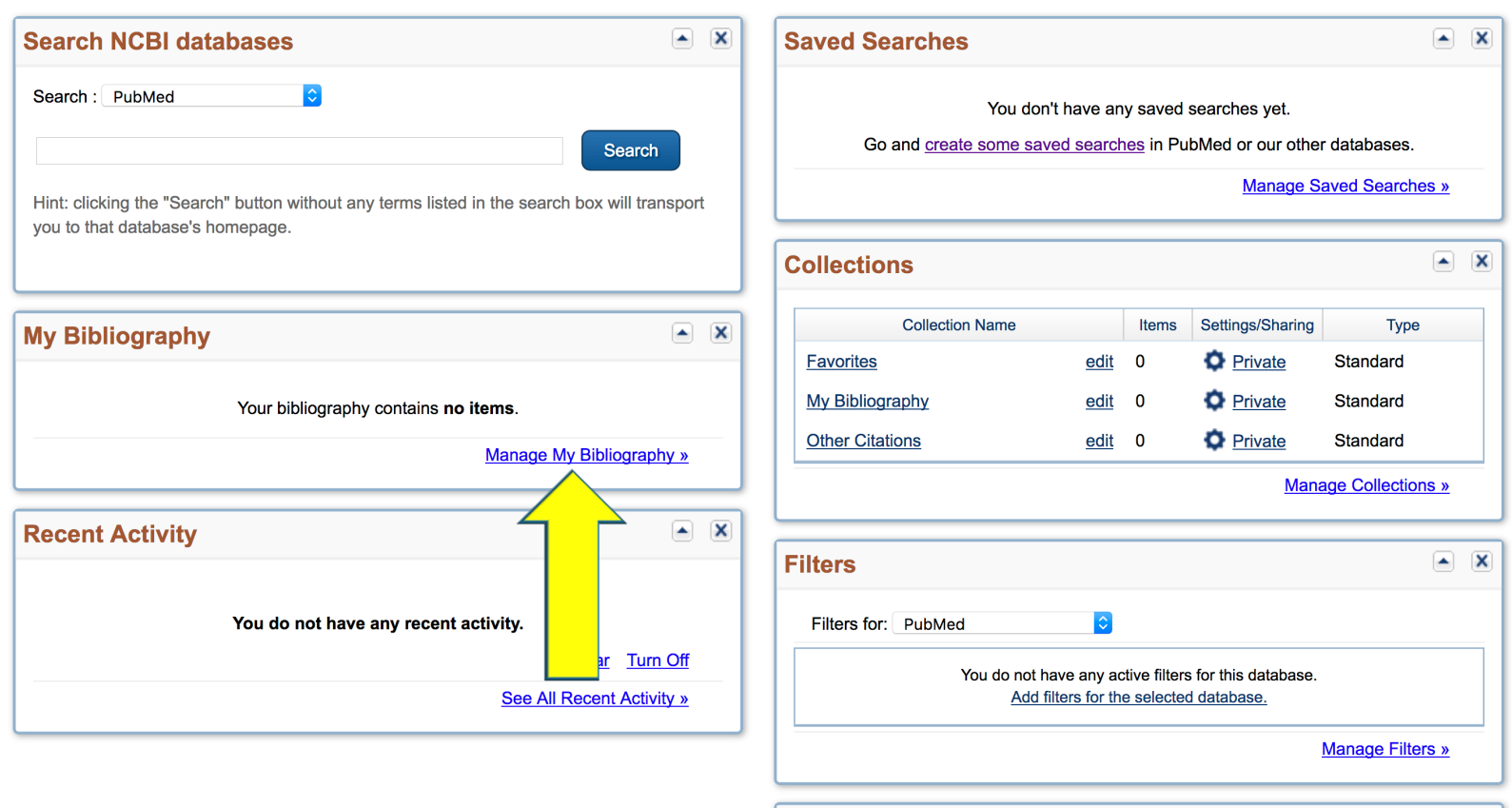

**SciENcv** 

 $\blacksquare$ 

Click here to create a new CV.

## My Bibliography

- My Bibliography is a tool that helps you save your citations: journal articles, books/chapters, patents, presentations and/or meetings imported directly from PubMed, or, if not found there, manually entered using provided templates.
- My Bibliography provides a centralized place where citations are easily accessed, exported as a file, and (can be) <u>made</u> <u>public to share </u>with others.
- **E** New Biographical Sketch format allows researchers to include a link to a full list of their published work as referenced in the NIH NOT-OD-15-024.

### My NCBI, My Bibliography, eRA Commons

- An investigator may no longer enter citations via eRA Commons/NIHMS.
- The PubMed My NCBI / My Bibliography should be used and linked or merged to the NIH Login (eRA Commons) account.
- Four ways to enter citations in My Bibliography: add citations directly from PubMed; add citations in My Bibliography; add citations manually (if they aren't in PubMed); and add citations from a file.

## Manual or Import?

- If you enter citations manually, you can go back and edit them, adding the PMCID when it becomes available. You could also put PMC Journal – in process (after the title perhaps) but NIH wants an NIHMSID and then within 3 months of the article publication, the PMCID.
- No editing possible on imported citations using PubMed.
- You can delete citations at any time.
- The NIH Login links the Research Performance Progress Report (RPPR) and the NIHMS System (grant reports/renewals) and also the NIH RePORTER database.

### Adding Citations to My Bibliography: PubMed Search via My Bibliography Portlet

N

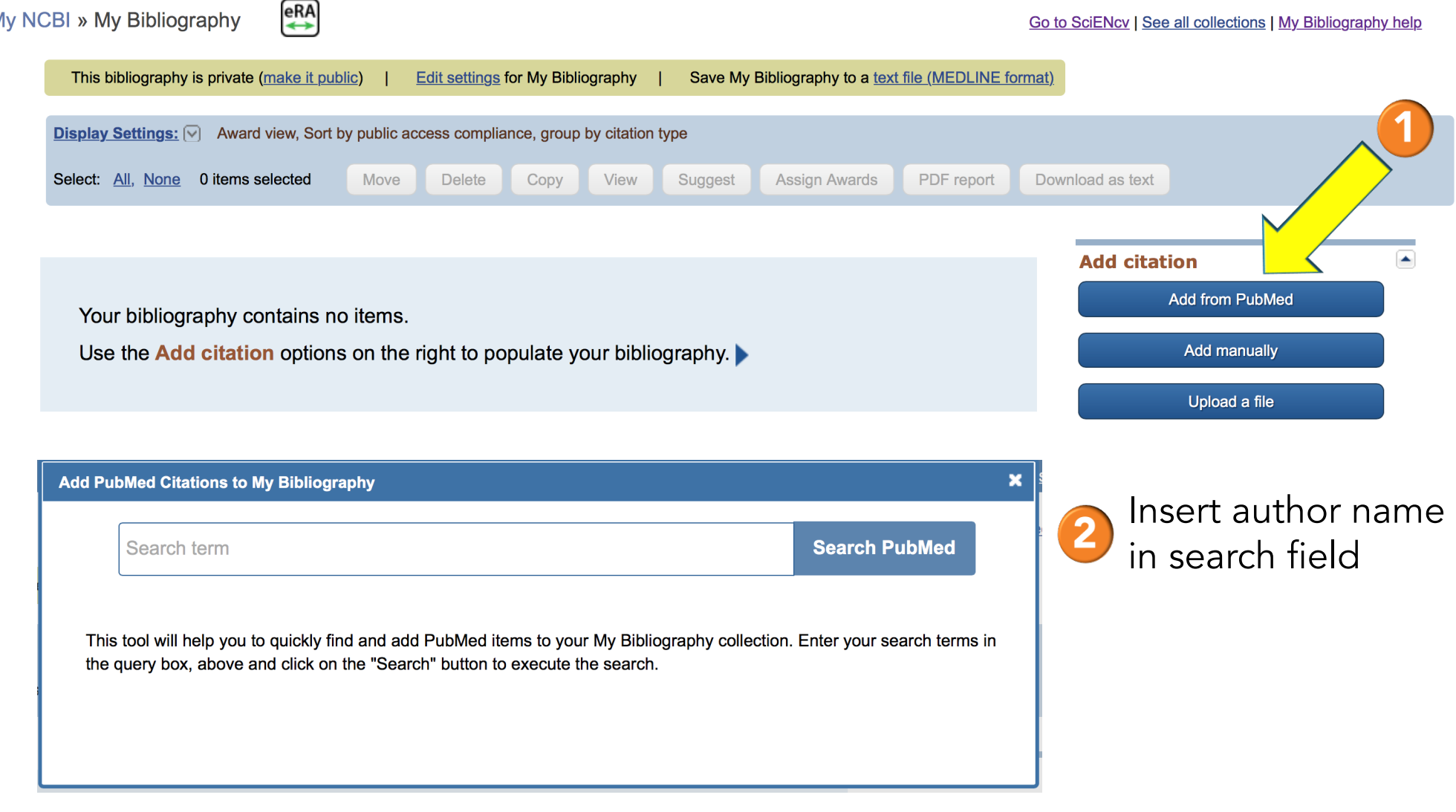

# Adding Citations to My Bibliography: PubMed Search

 $\Box$  Go to the PubMed search page

- Enter your name in the format:
	- No commas, no space between initials, no periods (e.g. Last DC)
- Check the citations you wish to add to My Bibliography (no limit to number you want to add!)

# Select All Publications that Apply

Te:

 $10$ 

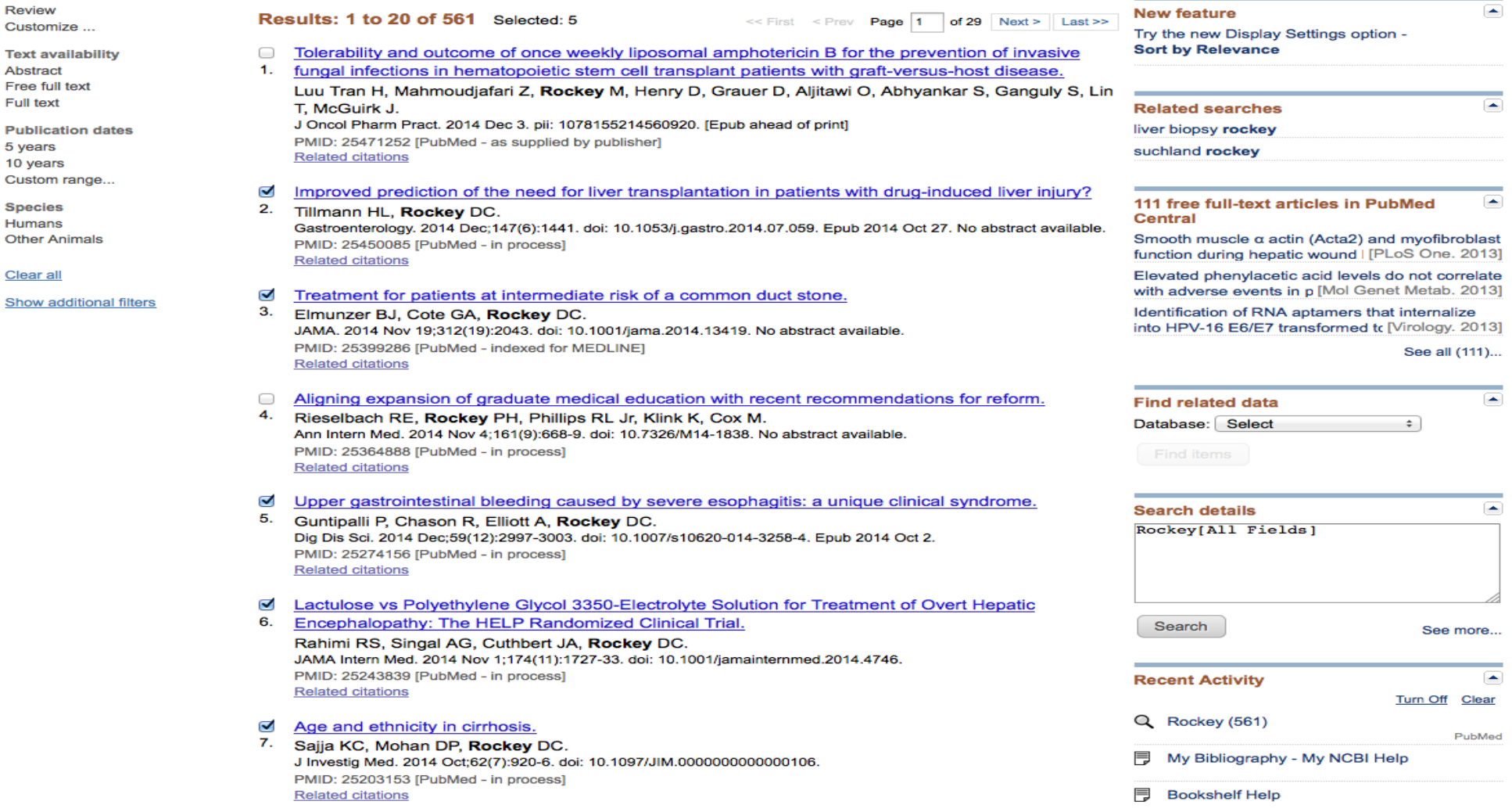

### Adding Publications to My Bibliography from PubMed Search

 Step 1: Click the "Send to" link to expand the drop-down menu then choose "My Bibliography" and click "Add to My Bibliography" button.

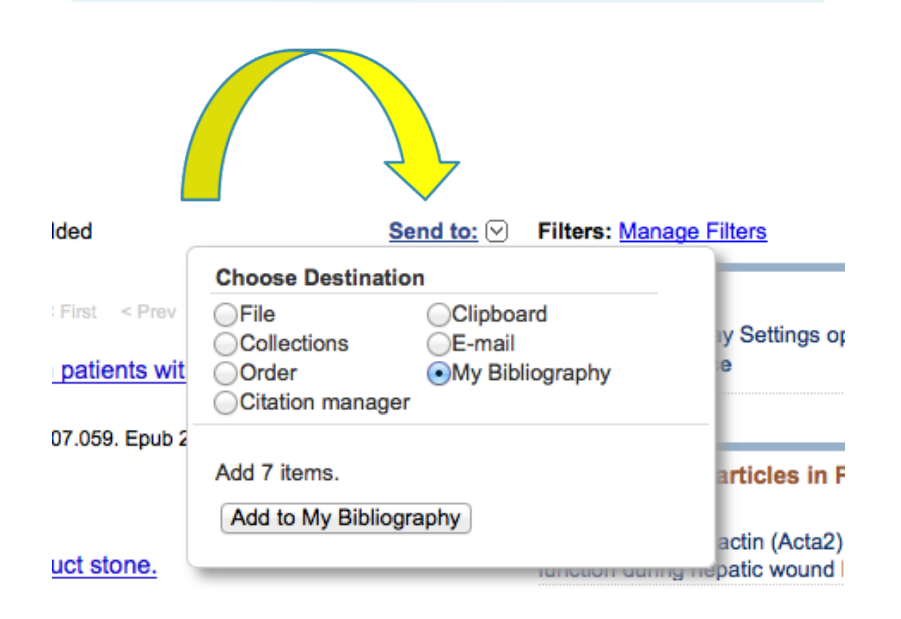

Step 2: Save your selected publications

My NCBI » My Bibliography

#### **Save to Bibliography**

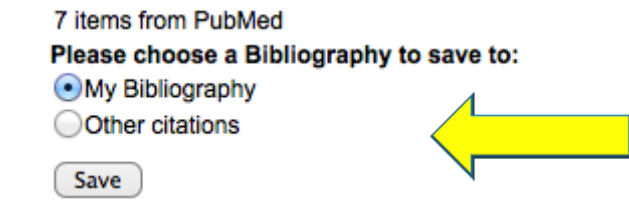

Or cancel and return to your selections.

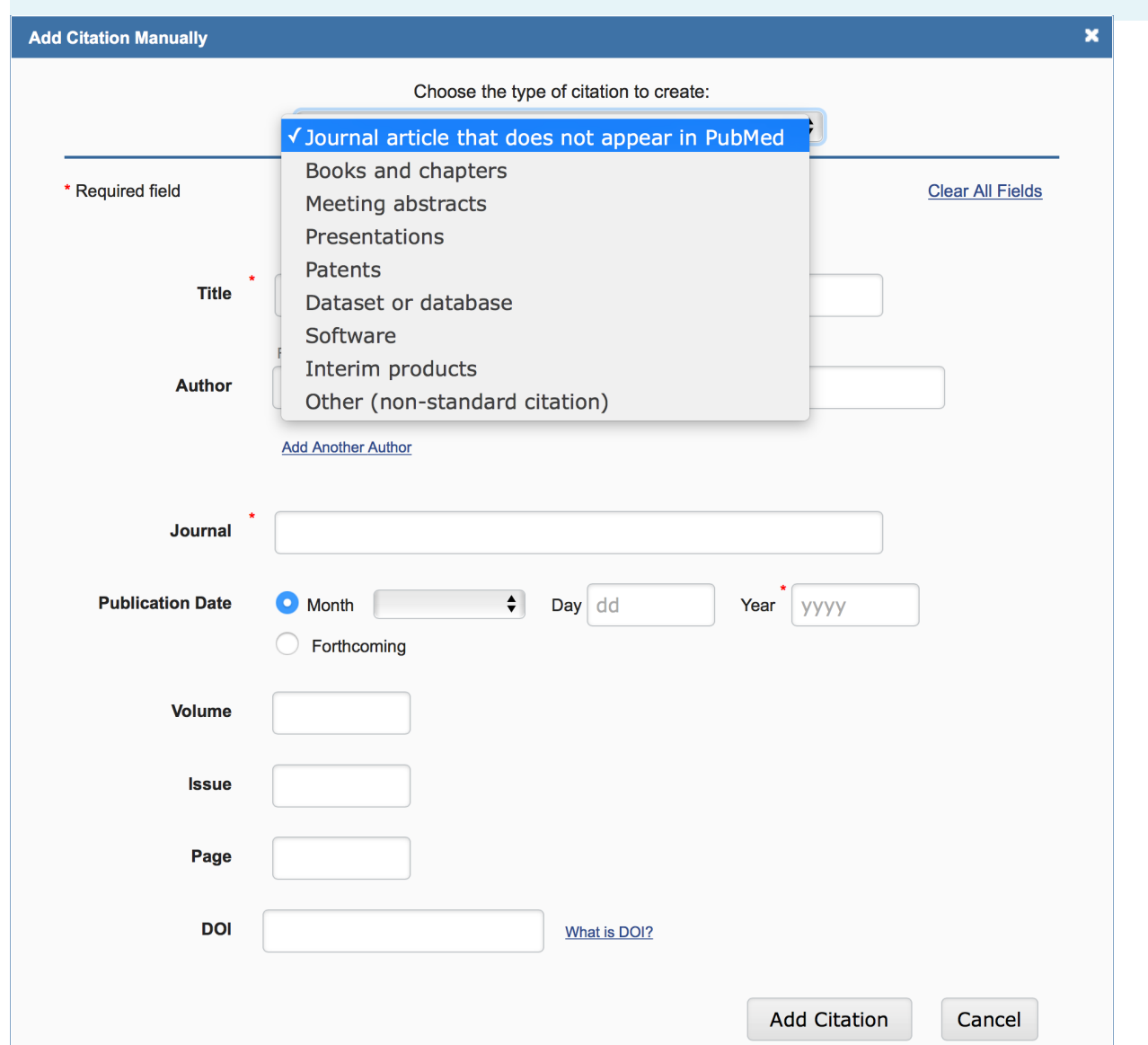

# **Add Citations Manually**

 Select the type of publication to be entered manually: journal articles, books/chapters, meeting abstracts, presentations, patents, and non-standard citations. Enter the publication information in<br>the fields provided. All required fields are denoted with a red asterisk. Click "Add Citation" to save this citation in My Bibliography.

## Make Bibliography Public

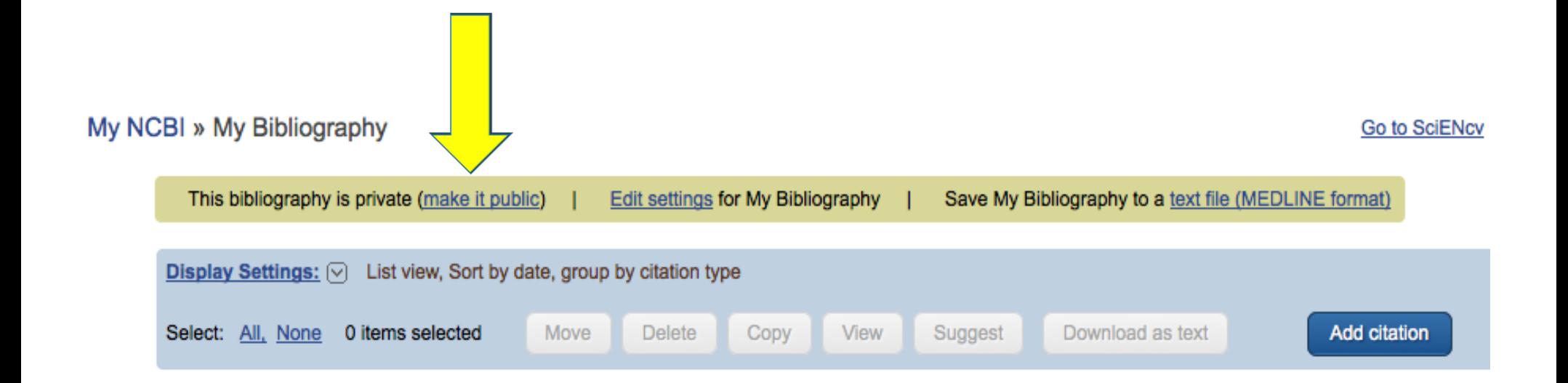

### My NCBI » My Bibliography

 $\blacktriangleright$  Bibliography permission update successful.

Public URL for your collection is http://www.ncbi.nlm.nih.gov/sites/myncbi/1f7CuTI4sspQX/bibliography/47194205/public/?sort=date&direction=ascending.

This bibliography is public (make it private)

Edit settings for My Bibliography

Save My Bibliography to a text file (MEDLINE format)

# Sharing My Bibliography

 My Bibliography is set as Private by default. Change it to Public to be shared with others. In addition, users can grant access to other persons (delegates) to view and manage their My Bibliography collection.

# NIH Compliance

- Using the Awards Display in My Bibliography, eRA Commons users are able to see if their publications are compliant with the NIH Public Access Policy
- Go to My Bibliography to see if your publications are compliant
	- Click the link "Manage My Bibliography"
	- From the "Display Settings" drop-down menu, select "Award" view
	- $\Box$  Click the apply button
- On the resulting screen, each citation is marked with visual cues that indicate the peer review article compliance status

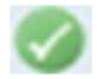

Article compliant with NIH Public Access Policy

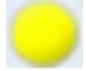

Newly submitted article in process

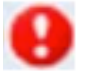

Article non-compliant with NIH Public Access Policy

# NIH Compliance

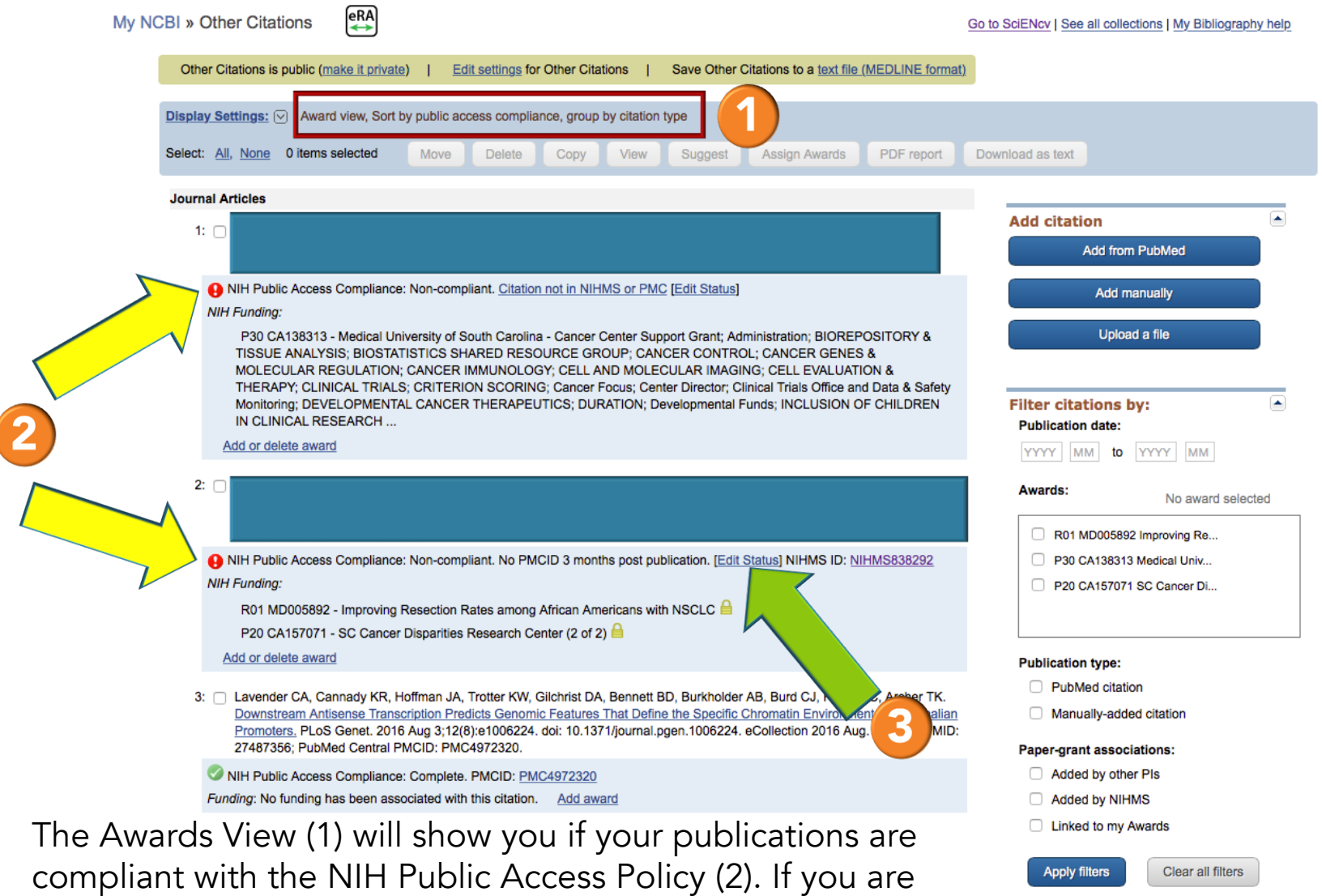

not compliant (3), select "Edit Status".

# NIH Compliance

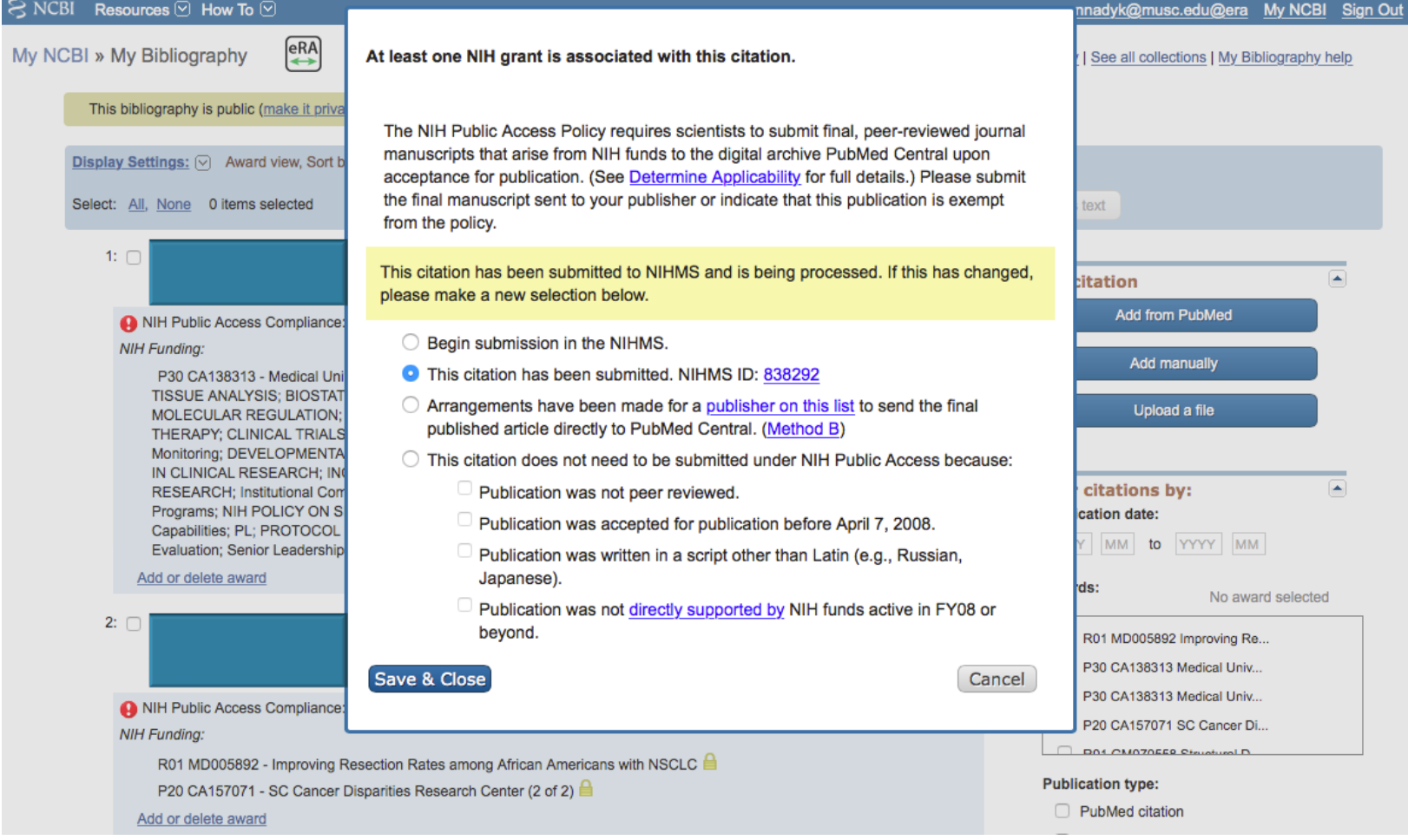

### The wizard helps users to:

- **E** Begin a manuscript submission
- **□** Link to a previously-submitted manuscript
- **E** Determine if their citation is exempt from the policy

## SciENcv

### **My NCBI**

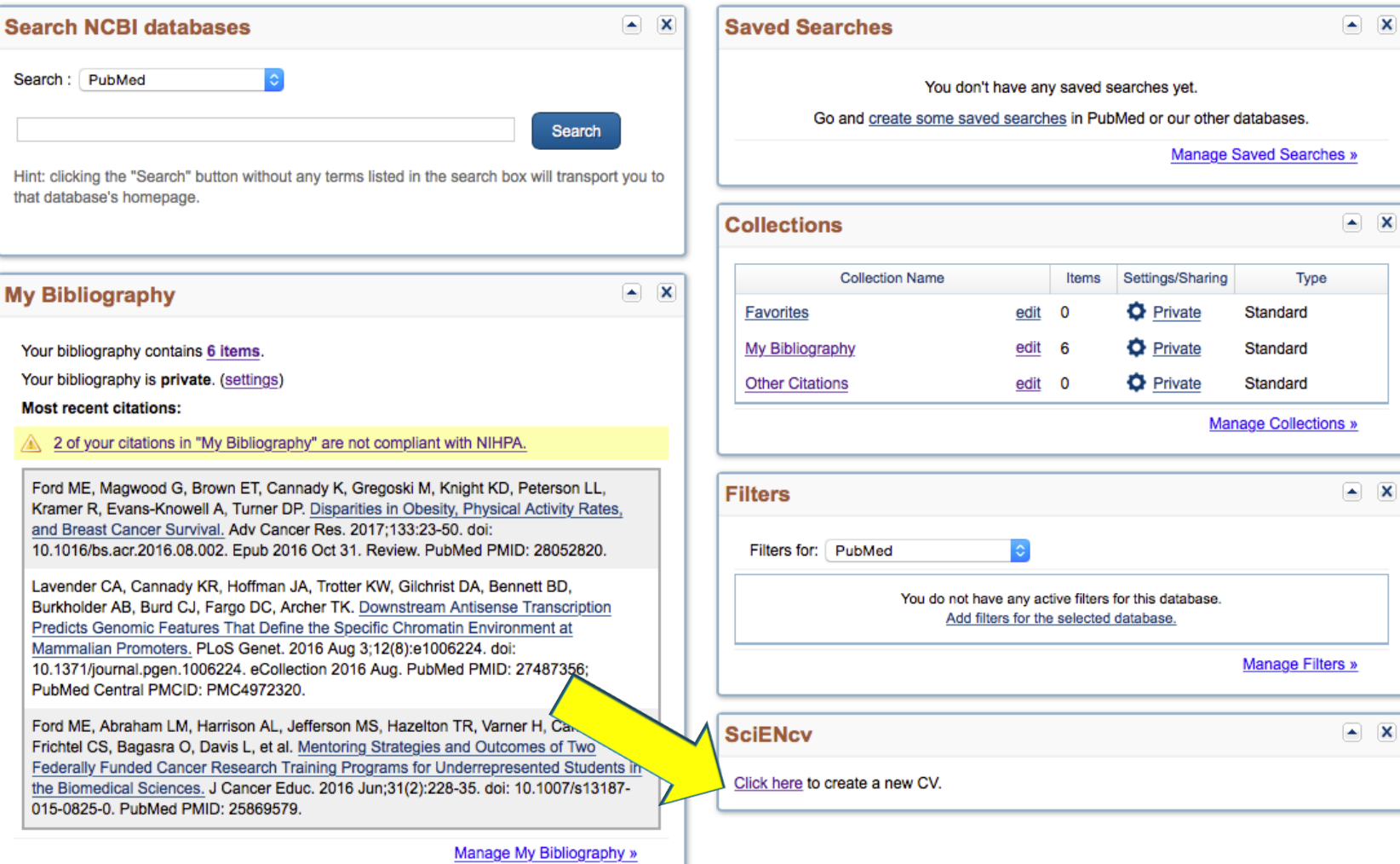

cannadyk@musc.edu@era My NCBI Sign Out

#### Customize this page | NCBI Site Preferences | Video Overview | Help

## **SciENcv**

#### Resources  $\odot$  How To  $\odot$ **NCBI**

#### cannadyk@musc.edu@era My NCBI Sign Out

#### **Create a New Biosketch**

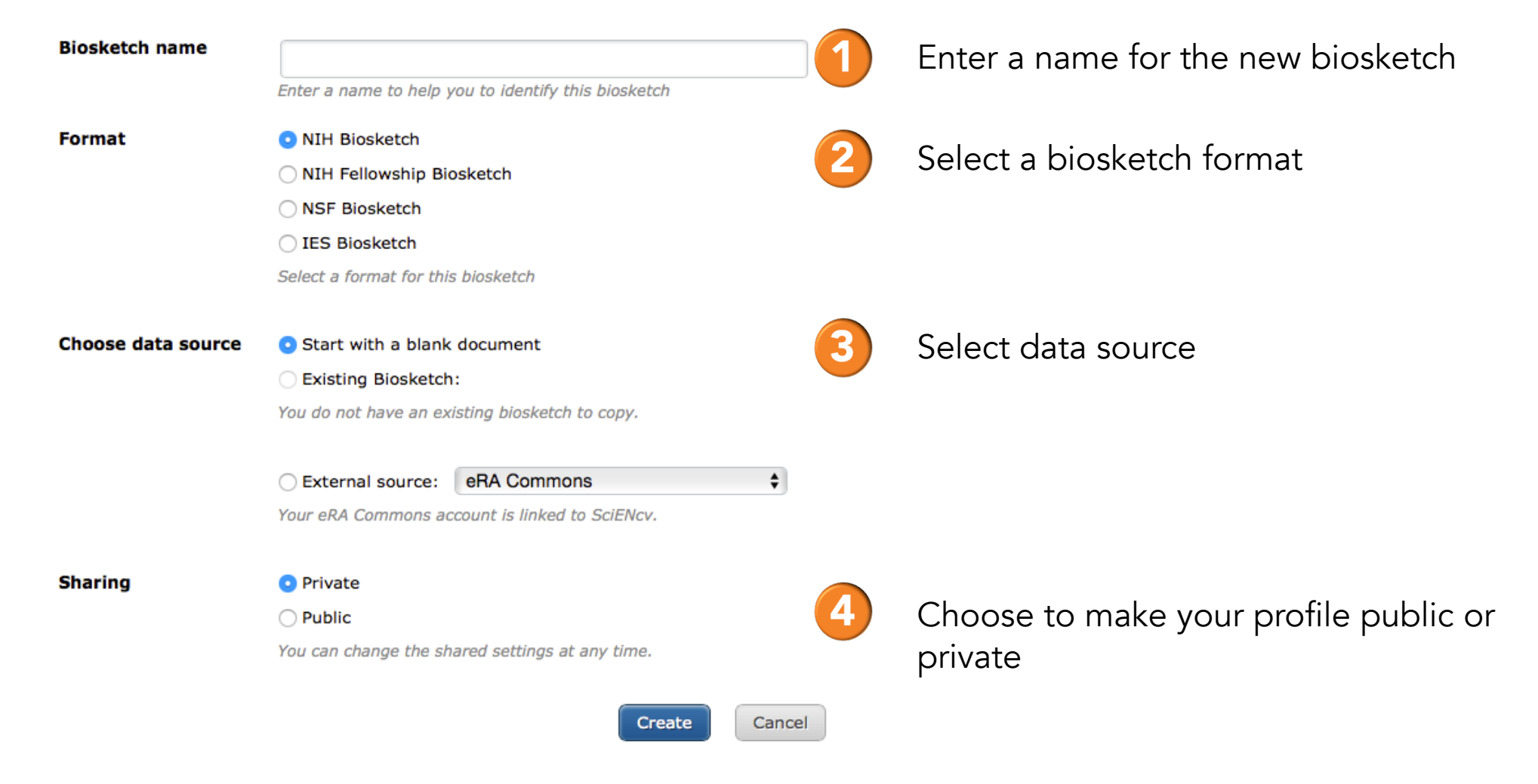

## **SciENcv**

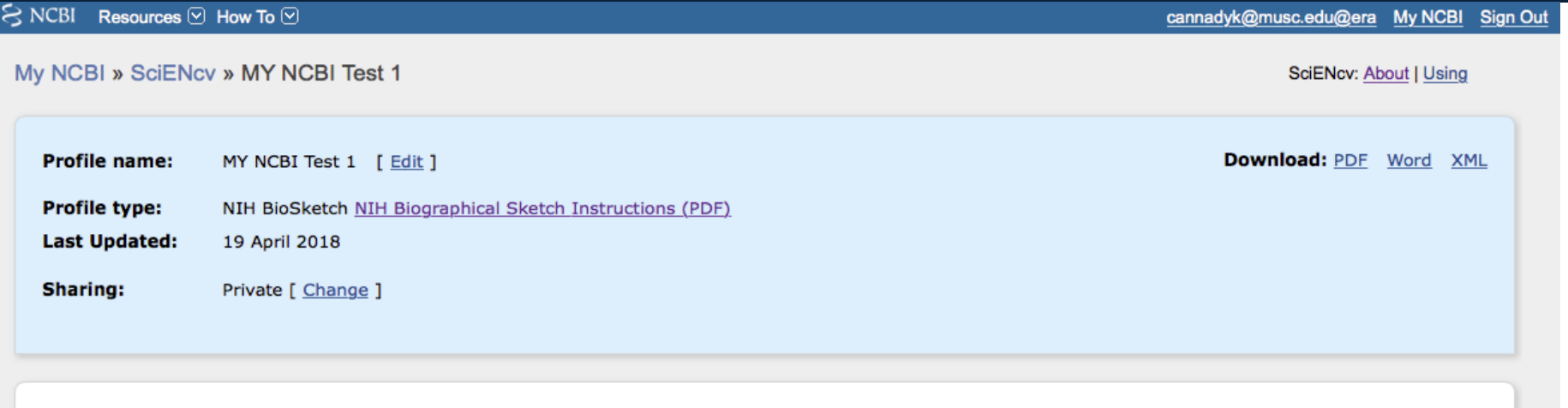

**NAME** [Edit] Cannady, Kimberly

Click here to link eRA Commons account

#### **EDUCATION/TRAINING**

(Begin with baccalaureate or other initial professional education, such as nursing, include postdoctoral training and residency training if applicable.) You have not listed any degree or training. Please add one.

#### A. Personal Statement [Edit statement ]

You have not yet provided a personal statement.

Optional: You may identify up to four peer reviewed publications that specifically highlight your experience and qualifications for this project.

[ Select citations ]

You have not listed any citations.

## **SciENcv - Education/Training**

#### My NCBI » SciENcv » MY NCBI Test 1

SciENcv: About | Using

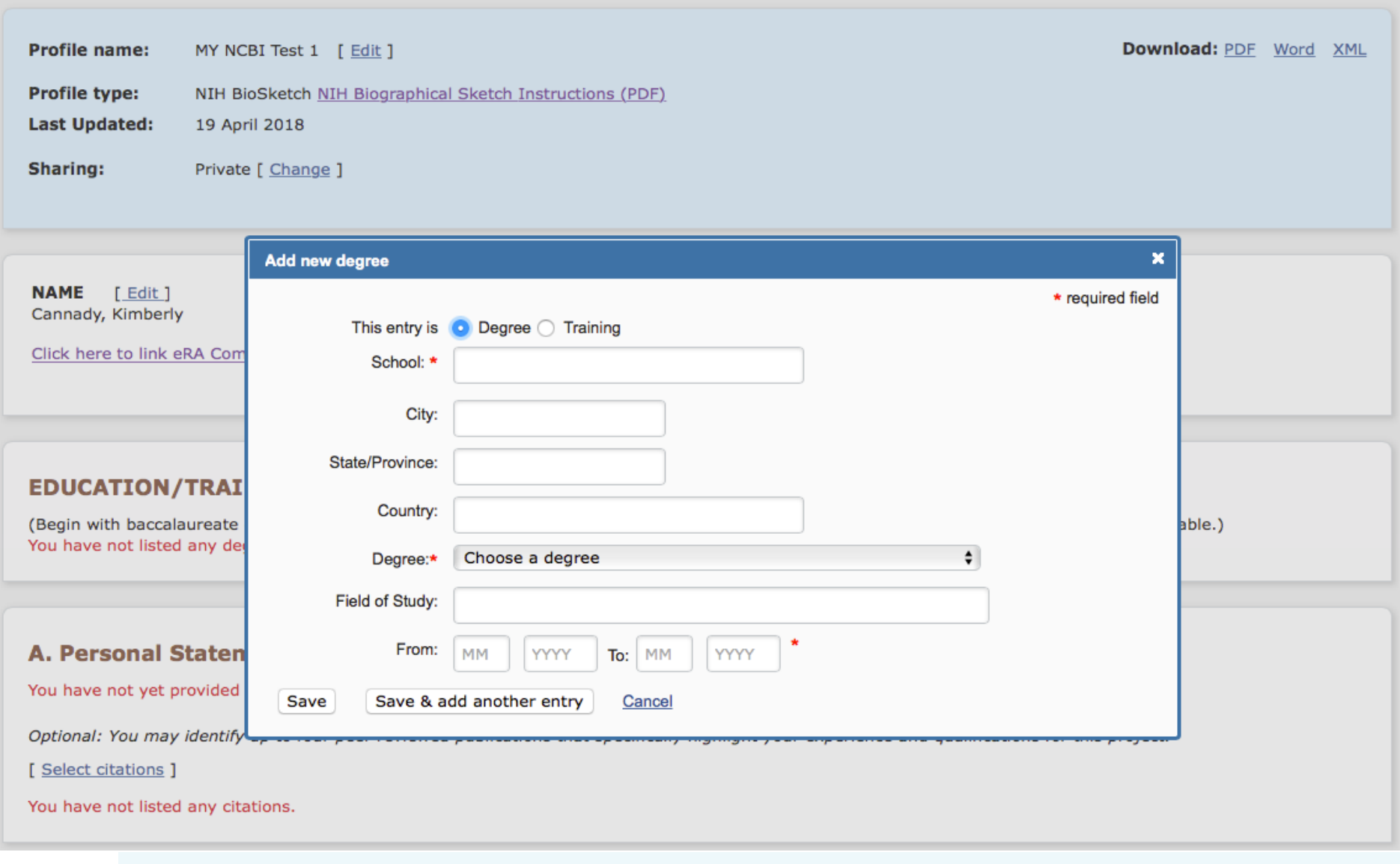

## SciENcv – Personal Statement

#### **A. Personal Statement**

You have not yet provided a personal statement.

Optional: You may identify up to four peer reviewed publications that specifically highlight your experience and qualifications for this project.

[ Select citations ]

You have not listed any citations.

 SciENcv provides "Markdown" syntax which allows you to add simple formatting to your personal statement

## **SciENcv - Positions and Honors**

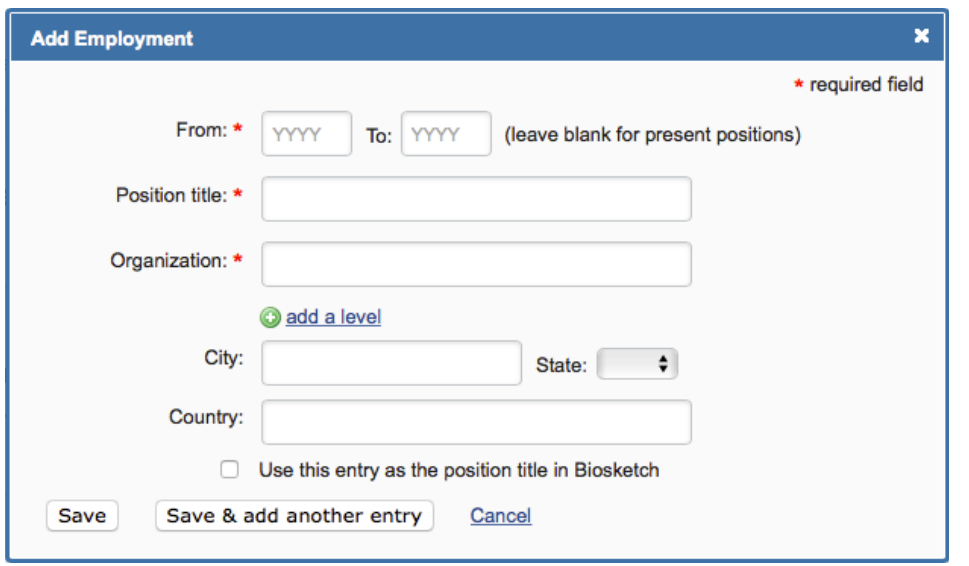

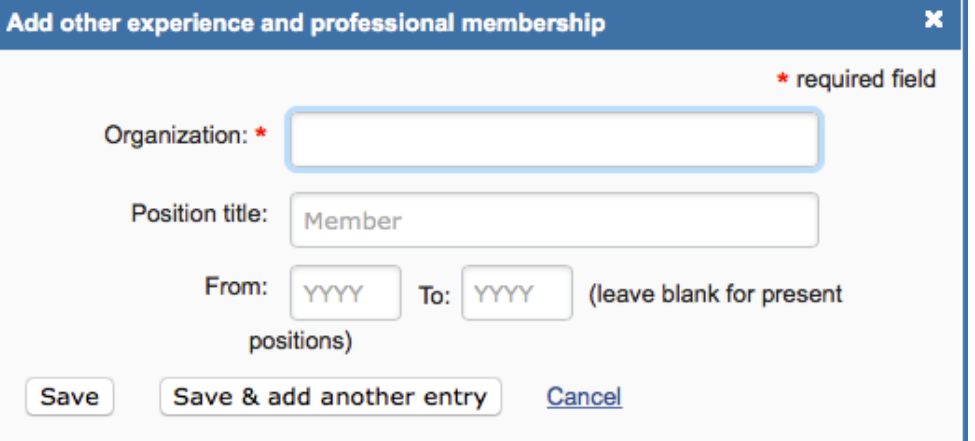

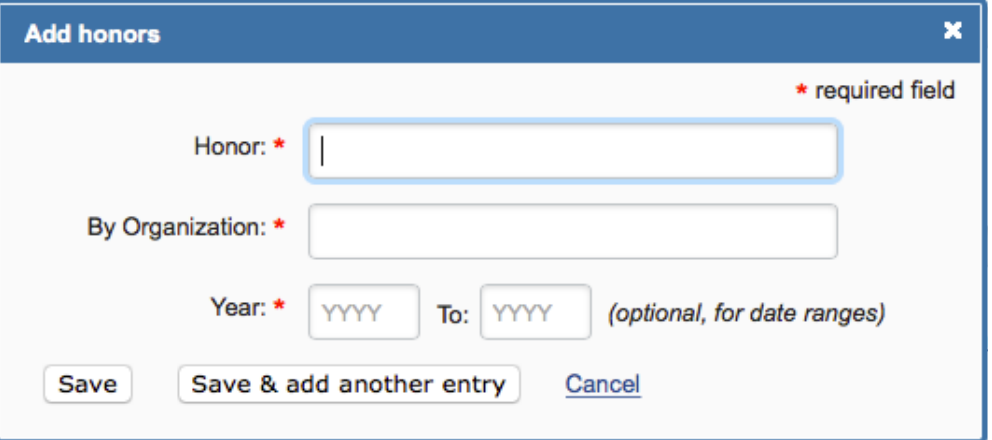

## SciENcv - Contribution to Science

#### **C. Contribution to Science** [ Done ]

You can add up to 5 contributions. Drag and drop tabs to rearrange.

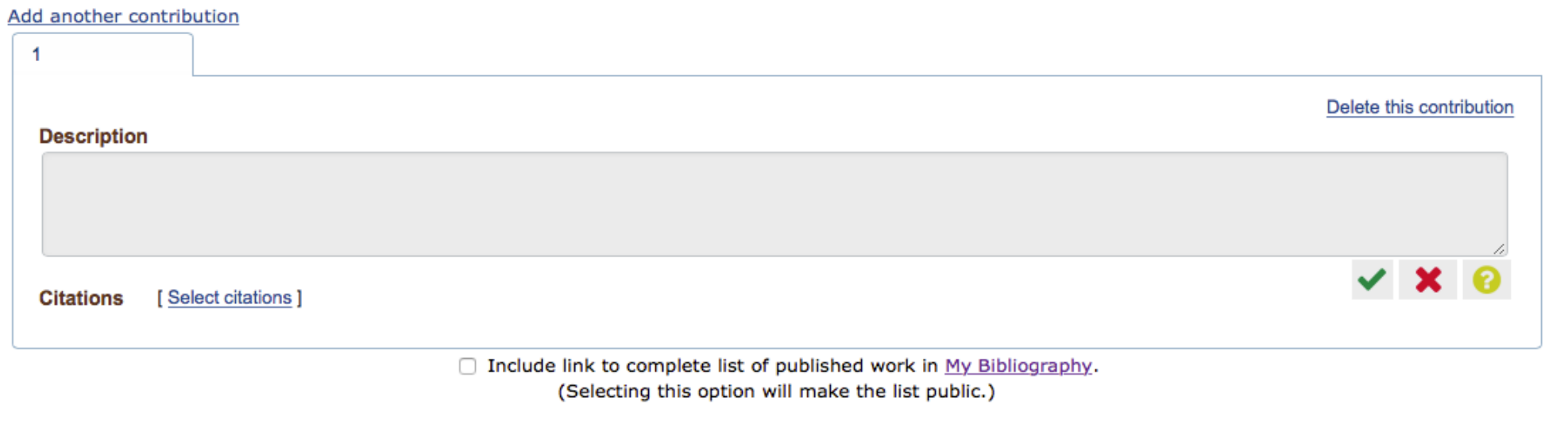

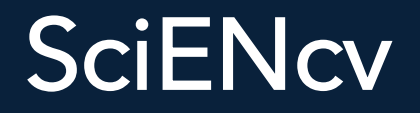

- PDF, MS Word, and XML ■ SciENcv biosketches can be downloaded in three formats:
- If the biosketch is made public, a URL will be provided to share with others

## Biosketch: Best Practices

### $\blacksquare$  Personal Statement

- $\blacksquare$  Tailor the statement to the grant mechanism
- $\blacksquare$  Explain your role on the grant
- repetitive with Contributions to Science section ■ Include publications that are most important to the grant even if

### $\Box$  Contributions to Science

- $\blacksquare$  Highlight the impact of your work
- D Double-check the publications link
- $\Box$  Include PMCID numbers
- $\Box$  Overall
	- $\blacksquare$  Comply with biosketch format
	- **E** Be CONSISTENT!
	- If English is not your first language, have someone review your biosketch

## Add a Delegate

 1) Log in to your NCBI account, and click on your user name(top right corner of page) to access the Account Settings page, 2) Go to the "Delegates" section and click "Add a Delegate" link, 3) Enter the delegate's e-mail address, and click OK, 4)Your delegate will receive an e-mail with a URL that leads to an access confirmation page. For further information, see <u>confirming a My Bibliography</u> connection for delegates.

#### **Delegates**

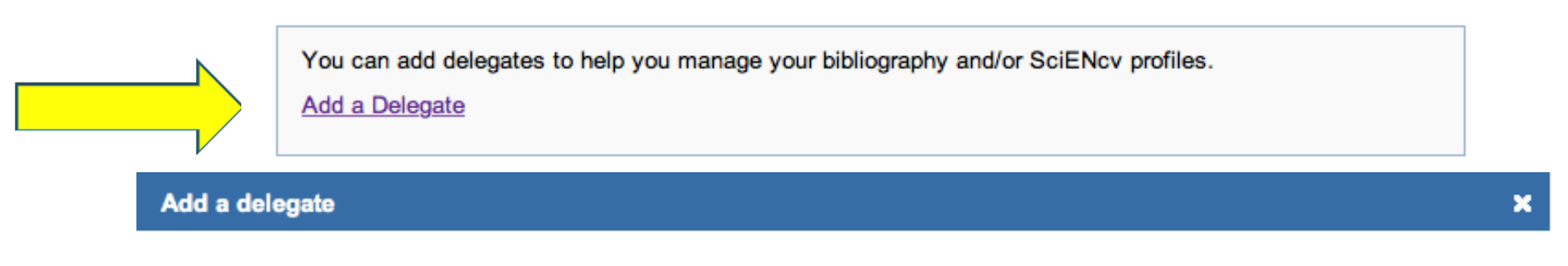

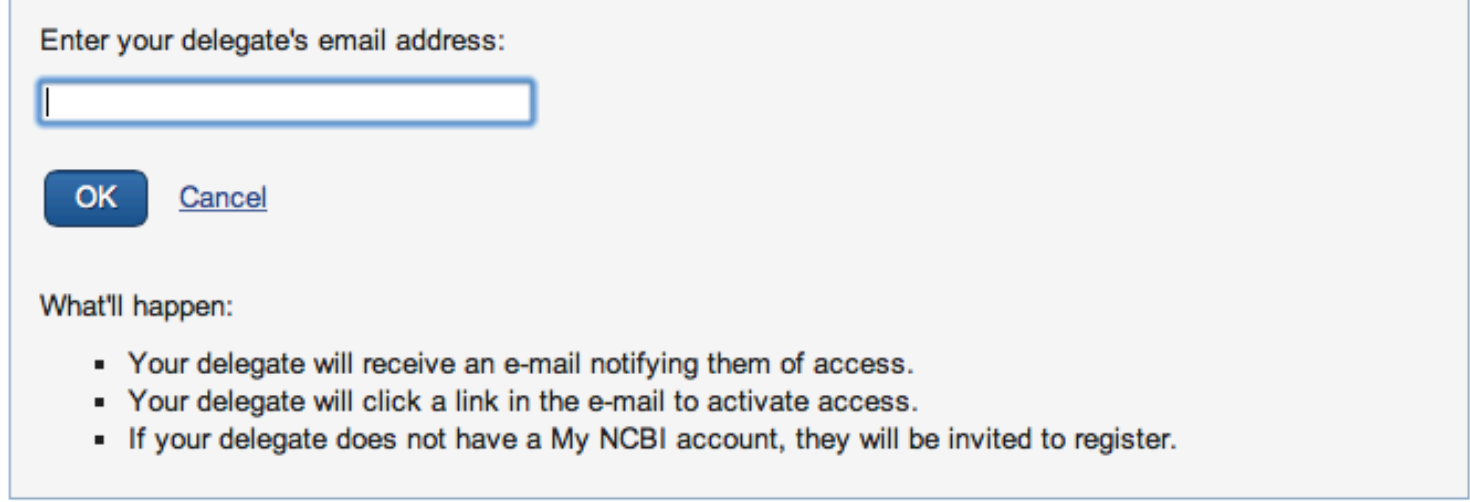

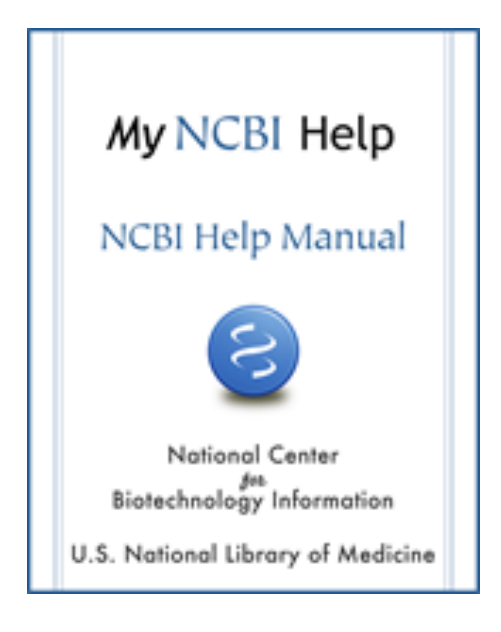

## Detailed Manual

http://www.ncbi.nlm.nih.gov/books/NBK3843/

## More help:

 NIH Training – Open Access/My NCBI/My Bibliography http://publicaccess.nih.gov/communications.htm

 NIH Open Access Policy and FAQs http://publicaccess.nih.gov/FAQ.htm#c3

Send questions about OA/NIHMS to<br>PublicAccess@NIH.gov

## Additional Information

- l<br>\* ■ Teri Lynn Herbert, MS, MLIS, Associate Professor
	- $\blacksquare$  Academic Affairs Faculty
	- 792-1370| herbertl@musc.edu
- **E** Kimberly Cannady, PhD Lead Advisor, Research Training & Outreach Initiatives
	- $\blacksquare$  Office of Research Development
	- 792-0870 | cannadyk@musc.edu

 To access step-by-step demonstration slides from this presentation, visit the ORD website at: http://academicdepartments.musc.edu/research/ord/workshops/index.html